### 校舎配置図

/バス停<br>"岩田学園" 】

## 岩田高等学校 令和 6 年度生徒募集要項

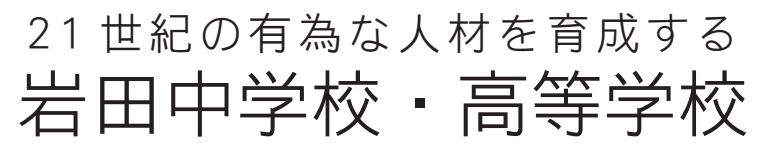

IWATA HIGH SCHOOL

〒870-0936 大分市岩田町1丁目1番1号 岩田中学校·高等学校 入試係 TEL 097-558-3007 FAX 097-556-8937 URL http://www.iwata.ed.jp

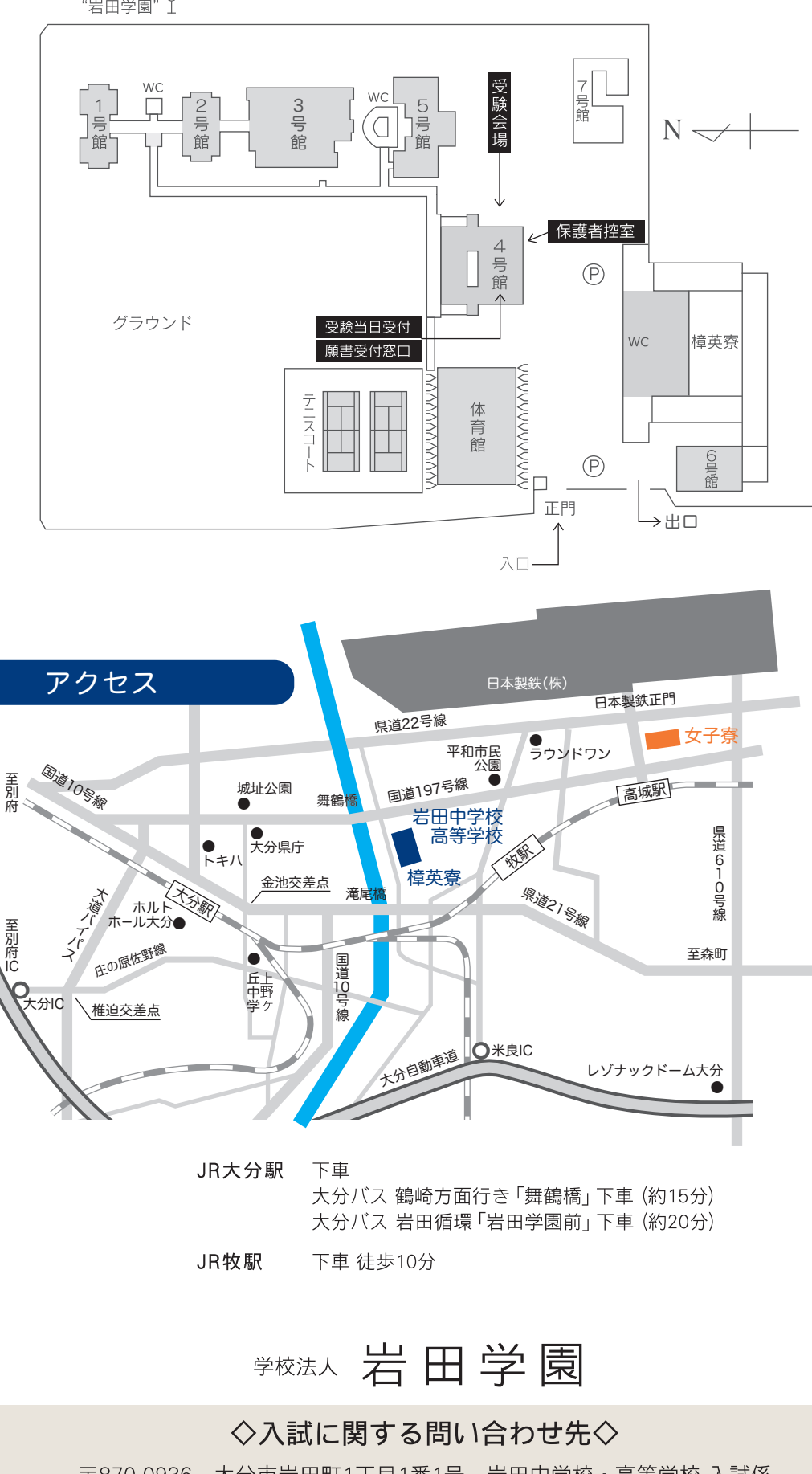

の3通りの方法で入学試験を実施します。

- 3. 出願資格 A. 推薦入試 …………… 令和6年3月中学校卒業見込みの者で、合格後に本校への入学を 約束できる者。
	- B. 一般·前期入試 …… 令和6年3月中学校卒業見込みの者。

C. 一般·後期入試 …… 令和6年3月中学校卒業見込みの者。

- 1. 募集人員 APU·立命館コース: 30名
- 2. 試験区分 A. 推薦入試
	- B. 一般 ・ 前期入試
	- C. 一般・後期入試

### 令和6年度 岩田高等学校生徒募集要項

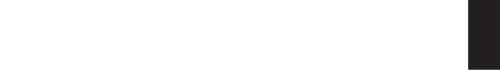

推薦・一般(前期・後期)

共通事項

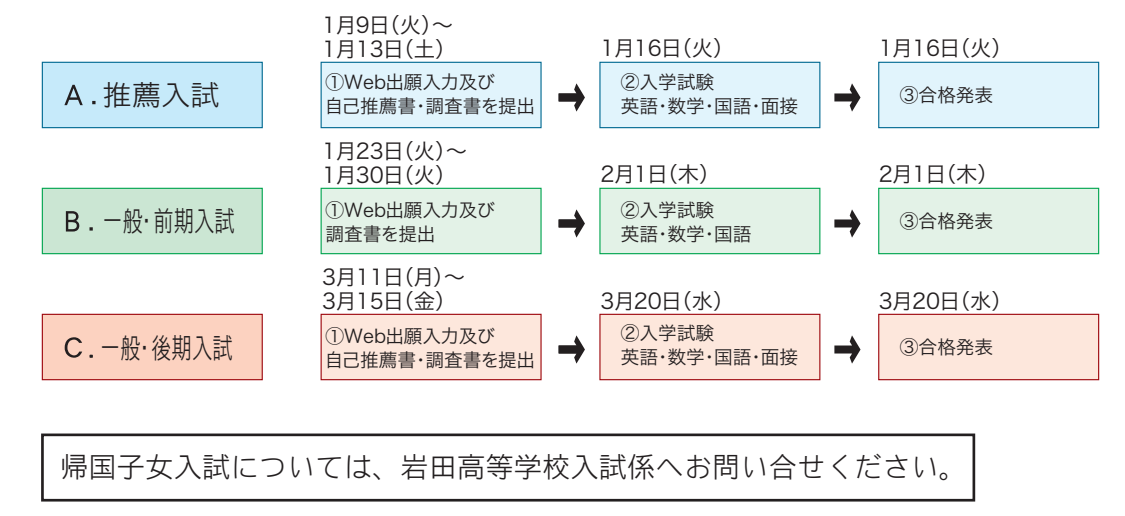

6. 併願について

・「推薦入試」と「一般入試」の併願は可能です。

・帰国子女の方も「推薦入試」「一般入試」の受験は可能です。

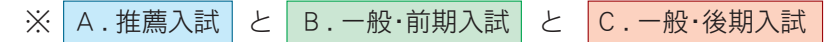

・個室の電気料金は各自別途ご負担いただきます。 ※女子寮は定員を設けております。

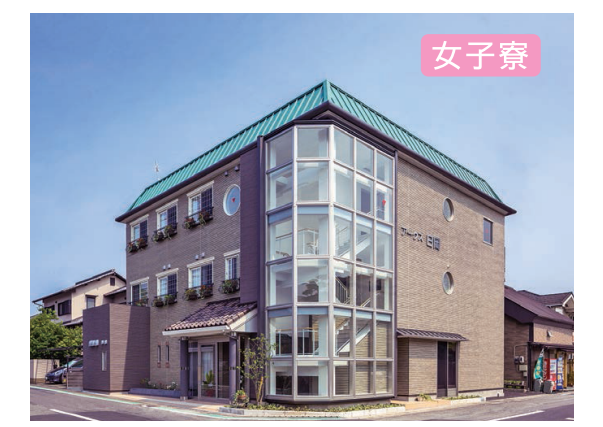

メールアドレスは、携帯電話やフリーメール きもかまいません。 レスにはマイペー ジユーザー登録完了や出願完了メールが送信 ぐご確認いただけ こさい。

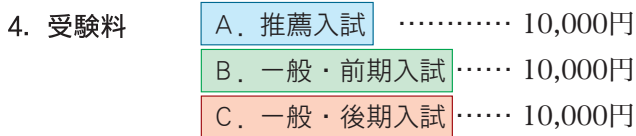

#### 5. 高校入試の流れ

・夏期・冬期には冷暖房費がかかります。(年額13,500円)

・高等学校の授業料は「高等学校等就学支援金」等の制度により、授業料に充てるための就学支援金

(19,900円又は33,000円)の受給を受けられる場合があります。

### ■寮関係費 (令和5年度実績)

ステムからの変更 はできません。修正が必要な場合は本校まで

#### 出願完了後に出願内容を 確認できますか?

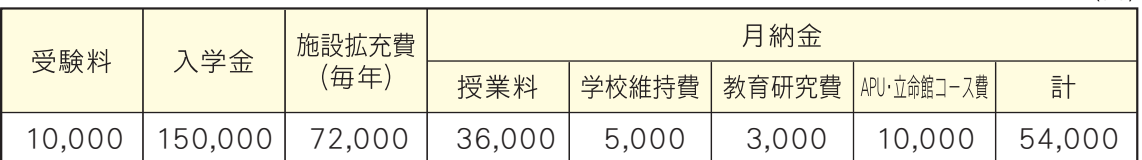

・施設拡充費は、兄弟姉妹で在学する場合は1人分です。

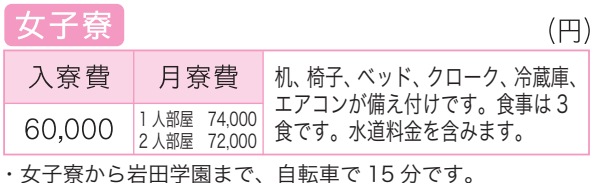

・夏期 , 冬期には冷暖房費が必要です。(年額 9,000 円)

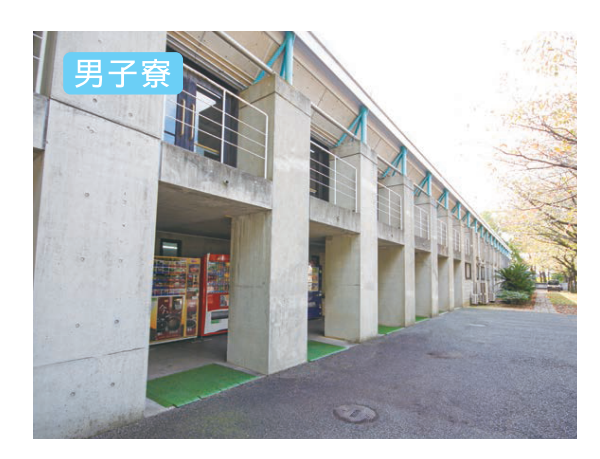

### Web出願 Q&A

### い場合はどう

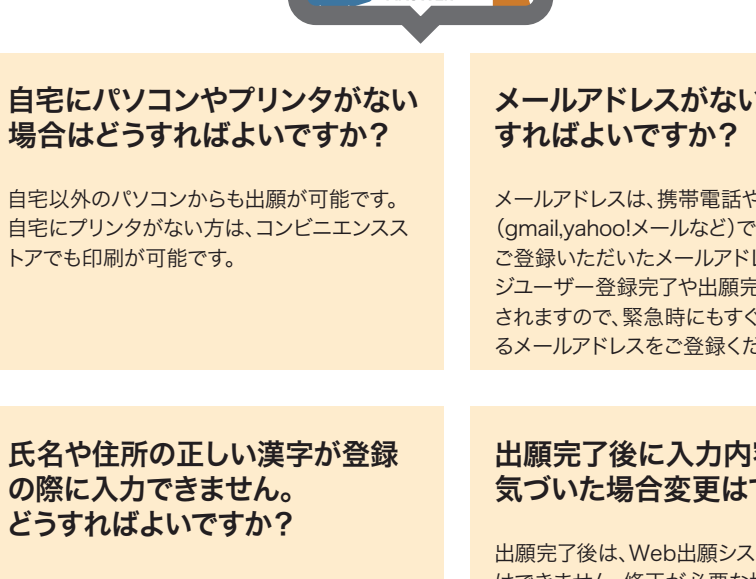

**BULSTION** 

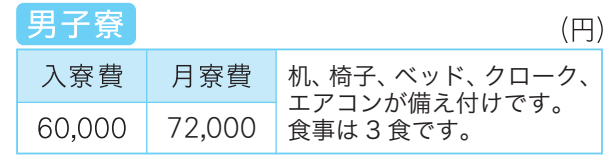

#### 携帯電話のメールアドレスも登 録できますか?

#### @seed.software

#### 容の誤りに できますか?

登録できます。迷惑メール対策等でドメイ ン指定受信を設定されている場合は、必ず 下記ドメインを受信できるように設定して ください。

氏名や住所は常用漢字を入力してください。 本校へ入学後、正しい漢字を登録いたします。

### ■必要経費 (APU·立命館コース) (令和5年度実績)

ご連絡ください。

マイページの出願履歴よりご確認いただけま す。ID(メールアドレス)とご自分で設定された パスワードでマイページにログインしてくださ い。

 $(\mathbb{H})$ 

### A. 推 薦 入 試

#### 1. 出願期間 令和6年1月9日(火)9:00~1月13日(土)23:59

2. 出願手続 (①②の手続きが必要です)

#### ①Web出願サイト(プラスシード)にて受験者情報等の入力・受験料の支払い・受験票の印刷を行う

・出願期間内にお手持ちのパソコン・スマホ・タブレットからWeb出願サイト(プラスシード)へ 登録し、受験者情報等の入力を行ってください。入力は24時間可能です。 詳細は「Web出願の手引き (12ページ)」をご覧ください。

・受験料(10,000円)はクレジットカード決済/ペイジー決済(ネットバンク決済・ゆう ちょ銀行ATM決済)/コンビニ決済からご希望の決済方法を選択し、出願期間内にお支払 いをお済ませください。

※受験料は理由の如何にかかわらず返還いたしません。

・受験票は各自で印刷し、入試当日にご持参ください。 ※受験票は本校から発送いたしません。

②自己推薦書(3ページ)及び調査書(4ページ)を岩田高等学校事務室へ提出

「自己推薦書」及び「調査書」を出願期間内に郵送又は持参にて提出してください。 ◆事務室受付◆ 平日 9:00~17:00 土曜 9:00~13:00 郵送の場合は出願最終日の消印まで有効です。

【自己推薦書(3ページ)】

- ・志願者本人が記入してください。
- ・学習やスポーツ、その他の様々な活動や経験によってつちかわれた自分の特長・長所 を書いてください。
- ・併願する場合はコピーの添付でもかまいません。
- ・書き損じた場合には岩田学園HPにあるPDF版の生徒募集要項をダウンロードし、 印刷してください。

【調査書(4ページ)】

- ・調査書は(4ページ)の用紙を使用し、在学する中学校の先生に作成してもらって ください。
- ・調査書は開封厳禁です。

#### 3. 試験日程

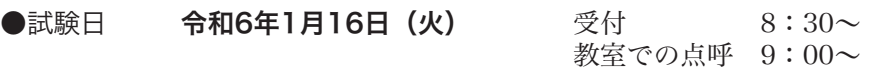

●日 程

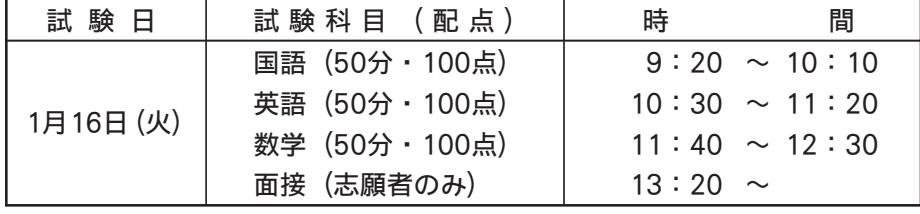

※昼食について

 12:30~13:20までは昼休みとなりますので、必要に応じて弁当をご準備ください。 校内で昼食を摂る場合は、試験場内それぞれの席か自家用車内でお願いします。

筆記試験(英語・数学・国語)の点数、自己推薦書、調査書、面接による総合評価 4. 選抜方法

- 5. 合格発表
	- ●発表日 令和6年1月16日(火) 16:00 Web出願サイト(プラスシード)上でご確認ください。
	- 合格者には「合格通知書類」を郵送します。 なお、電話によるお問い合わせには一切お答えできません。 ●発表方法
- 合格者はWeb出願サイト(プラスシード)から入学手続きをしてください。 入学金は「コンビニ決済」「ペイジー決済(ネットバンク決済・ゆうちょ銀行ATM決済)」 もしくは「銀行振込」「現金」にて納入してください。 ※入学金は理由の如何にかかわらず返還いたしません。 6. 入学手続

◆手続期間◆ 令和6年1月16日(火)16:00~1月23日(火)17:00

- 7. 入学者登校日
	- ●日 時 令和6年2月17日(土) 13:30~
	- ●場 所 本校4号館

※合格通知書類中の「新入生の手引き」(「入学者登校日について」のページ)に 従って、最寄の大分銀行にて預金口座振替依頼書の申請をし、登校日当日、依頼書 2枚目の「学校提出用」の用紙を受付に提出できるようご準備ください。

### 推薦入試用

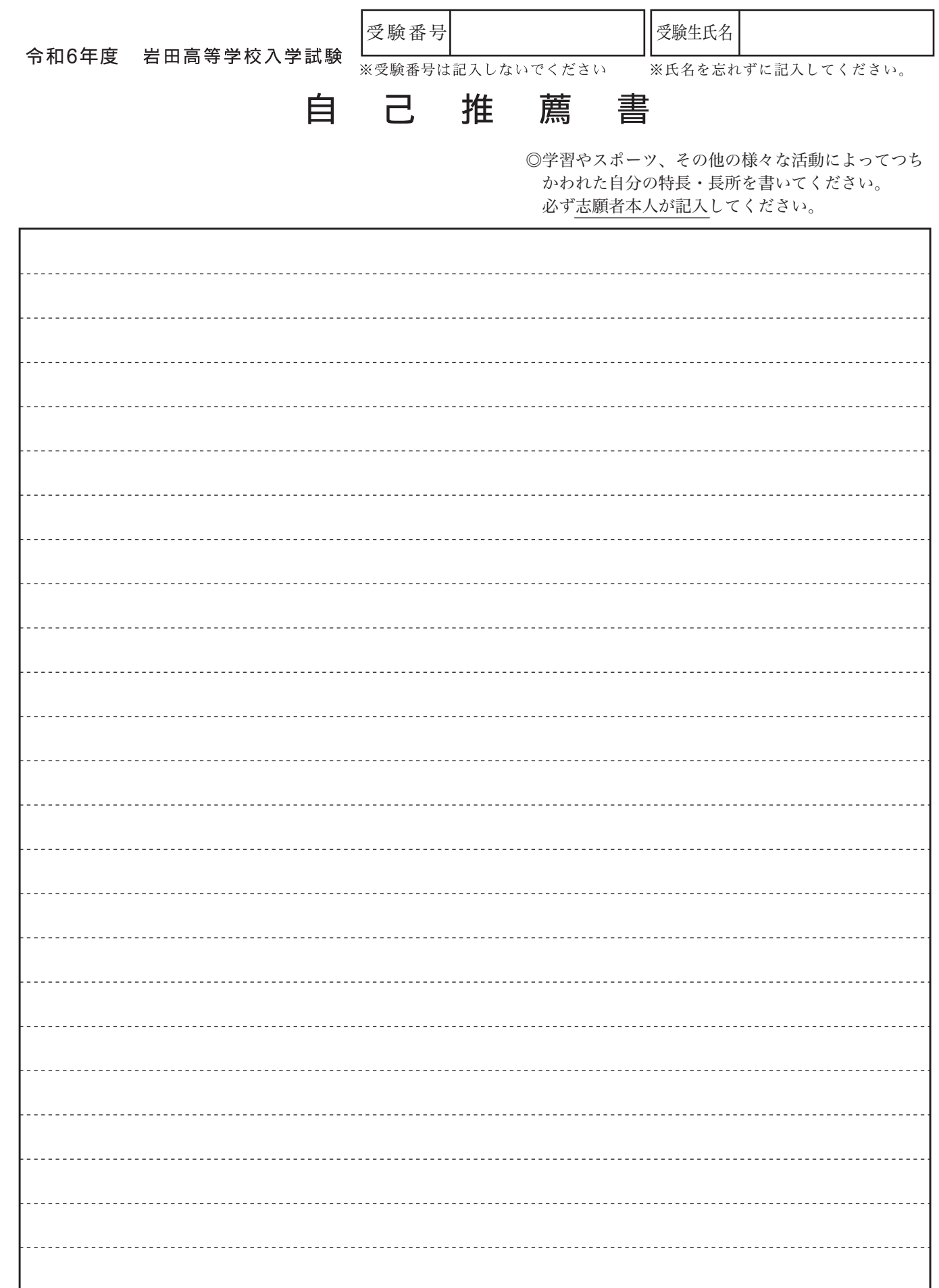

÷

切り取り

### 令和6年度 岩田高等学校入学試験 推薦入試

※受験番号

調査 書

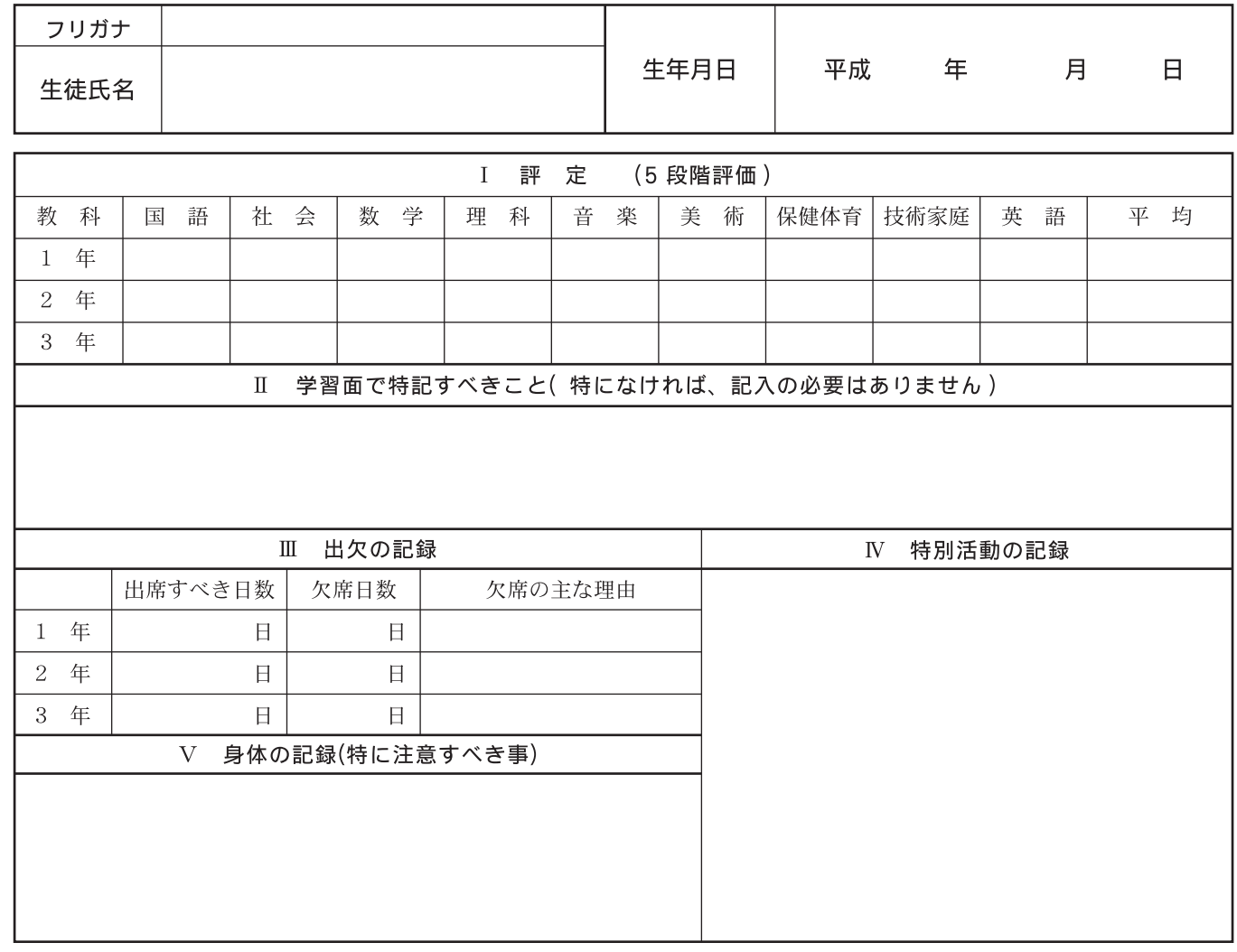

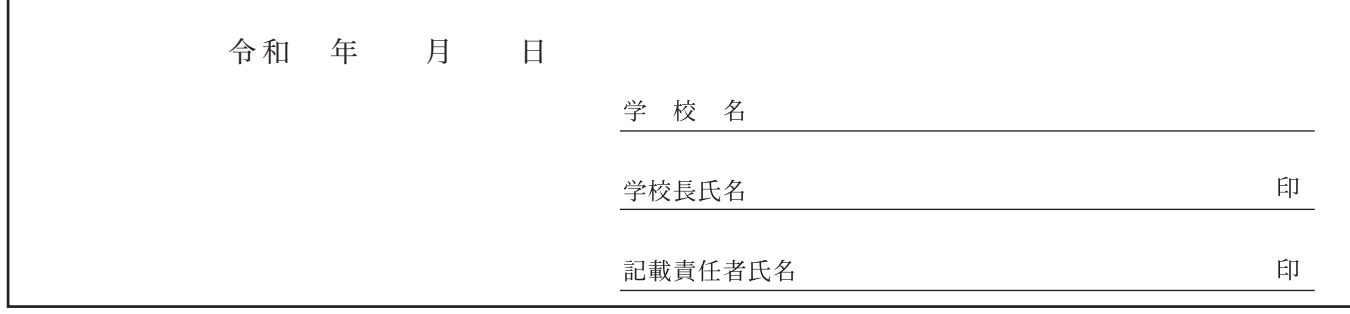

記入する先生方へお願い

切  $\mathfrak{v}$ 取  $\ddot{\mathfrak{v}}$ 

1. ※印の欄には記入しないでください。

2. 「I評定」の3年次分の記入は、2学期までのものを5段階評定でご記入ください。

3. この調査書は、厳封のうえ、保護者にお渡しください。(開封無効)

### B. 一 般・前 期 入 試

- 1. 出願期間 令和6年1月23日(火)9:00~1月30日(火)23:59
- 2. 出願手続 (①②の手続きが必要です)

①Web出願サイト(プラスシード)にて受験者情報等の入力・受験料の支払い・受験票の印刷を行う

・出願期間内にお手持ちのパソコン・スマホ・タブレットからWeb出願サイト(プラスシード)へ 登録し、受験者情報等の入力を行ってください。入力は24時間可能です。 詳細は「Web出願の手引き (12ページ)」をご覧ください。

・受験料 (10,000円) はクレジットカード決済/ペイジー決済 (ネットバンク決済・ゆう ちょ銀行ATM決済)/コンビニ決済からご希望の決済方法を選択し、出願期間内にお支払 いをお済ませください。

※受験料は理由の如何にかかわらず返還いたしません。

・受験票は各自で印刷し、入試当日にご持参ください。 ※受験票は本校から発送いたしません。

②調査書(7ページ)を岩田高等学校事務室へ提出

・出願期間内に郵送又は持参にて提出してください。

- ◆事務室受付時間◆ 平日9:00~17:00 土曜9:00~13:00 日曜 休日 郵送の場合は出願最終日の消印まで有効です。
- ・調査書は(7ページ)の用紙を使用し、在学する中学校の先生に作成してもらって ください。
- ・調査書は開封厳禁です。

3. 試験日程

●試験日 令和6年2月1日(木) 受付 8:30 $\sim$ 教室での点呼 9:00~

●日 程

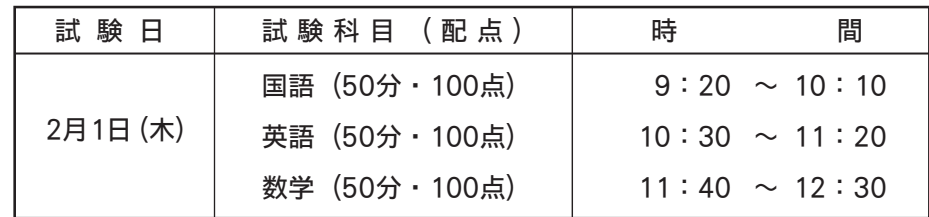

- 筆記試験(英語・数学・国語)の点数、調査書による総合評価 4. 選抜方法
- 5. 合格発表
	- ●発表日 令和6年2月1日(木) 16:00 Web出願サイト(プラスシード)上でご確認ください。
	- 合格者には「合格通知書類」を郵送します。 なお、電話によるお問い合わせには一切お答えできません。 ●発表方法
- 合格者はWeb出願サイト(プラスシード)から入学手続きをしてください。 入学金は「コンビニ決済」「ペイジー決済(ネットバンク決済・ゆうちょ銀行ATM決済)」 もしくは「銀行振込」「現金」にて納入してください。 ※入学金は理由の如何にかかわらず返還いたしません。 6. 入学手続
	- ◆手続期間◆ 令和6年2月1日(木)16:00 ~ 3月16日(土)17:00
- 7. 入学者登校日
	- ●日 時 令和6年3月20日(水) 15:30~
	- ●場 所 本校4号館

※合格通知書類中の「新入生の手引き」(「入学者登校日について」のページ)に 従って、最寄の大分銀行にて預金口座振替依頼書の申請をし、登校日当日、依頼書 2枚目の「学校提出用」の用紙を受付に提出できるようご準備ください。

### 令和6年度 岩田高等学校入学試験 一般入試

※受験番号

調査 書

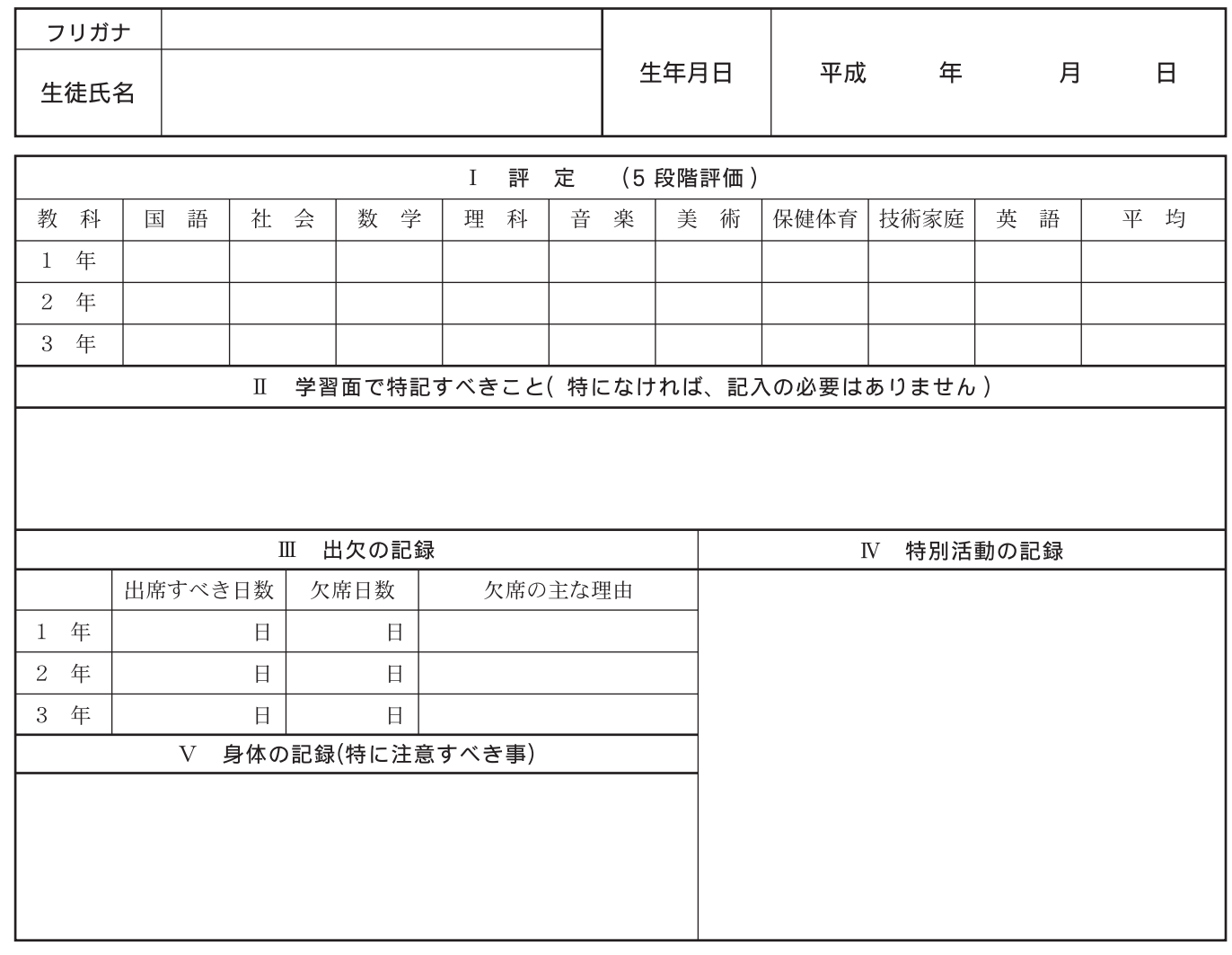

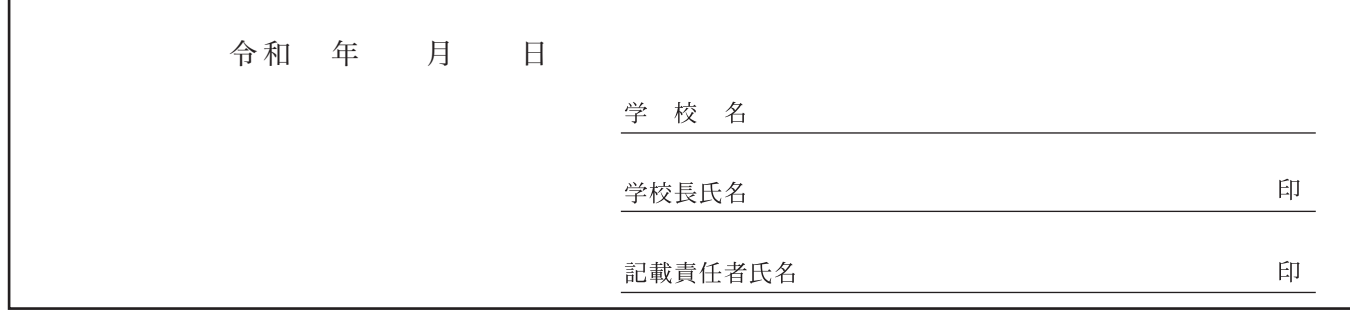

記入する先生方へお願い

切  $\mathfrak{v}$ 取  $\ddot{\mathfrak{v}}$ 

1. ※印の欄には記入しないでください。

2. 「I評定」の3年次分の記入は、2学期までのものを5段階評定でご記入ください。

3. この調査書は、厳封のうえ、保護者にお渡しください。(開封無効)

### C. 一 般・後 期 入 試

- 1. 出願期間 令和6年3月11日(月)9:00~3月15日(金)23:59
- 2. 出願手続 (①②の手続きが必要です)

①Web出願サイト(プラスシード)にて受験者情報等の入力・受験料の支払い・受験票の印刷を行う

・出願期間内にお手持ちのパソコン・スマホ・タブレットからWeb出願サイト(プラスシード)へ 登録し、受験者情報等の入力を行ってください。入力は24時間可能です。 詳細は「Web出願の手引き (12ページ)」をご覧ください。

・受験料(10,000円)はクレジットカード決済/ペイジー決済(ネットバンク決済・ゆう ちょ銀行ATM決済)/コンビニ決済からご希望の決済方法を選択し、出願期間内にお支払 いをお済ませください。

※受験料は理由の如何にかかわらず返還いたしません。

・受験票は各自で印刷し、入試当日にご持参ください。 ※受験票は本校から発送いたしません。

②自己推薦書(10ページ)及び調査書(11ページ)を岩田高等学校事務室へ提出

「自己推薦書」及び「調査書」を出願期間内に郵送又は持参にて提出してください。 ◆事務室受付◆ 平日 9:00~17:00 郵送の場合は出願最終日の消印まで有効です。

【自己推薦書(10ページ)】

- ・志願者本人が記入してください。
- ・学習やスポーツ、その他の様々な活動や経験によってつちかわれた自分の特長・長所 を書いてください。
- ・併願する場合はコピーの添付でもかまいません。
- ・書き損じた場合には岩田学園HPにあるPDF版の生徒募集要項をダウンロードし、 印刷してください。

【調査書(11ページ)】

- ・調査書は(11ページ)の用紙を使用し、在学する中学校の先生に作成してもらって ください。
- ・調査書は開封厳禁です。

#### 3. 試験日程

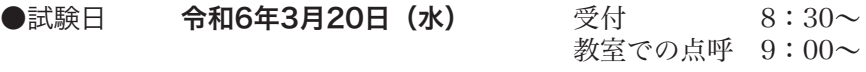

●日 程

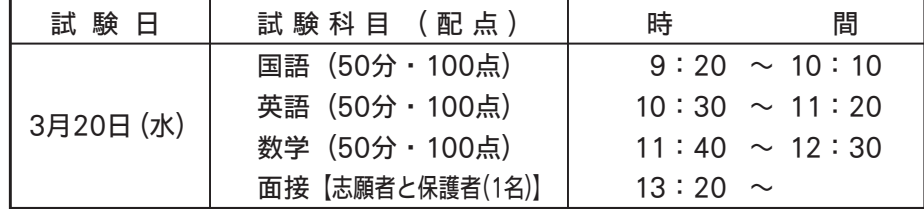

※昼食について

 12:30~13:20までは昼休みとなりますので、必要に応じて弁当をご準備ください。 校内で昼食を摂る場合は、試験場内それぞれの席か自家用車内でお願いします。

筆記試験(英語・数学・国語)の点数、自己推薦書、調査書、面接による総合評価 4. 選抜方法

- 5. 合格発表
	- ●発表日 令和6年3月20日(水) 15:00 4号館掲示板に掲示
	- 合格者には「合格通知書類」を学校受付窓口にて渡します。 なお、電話によるお問い合わせには一切お答えできません。 ●発表方法
- 合格者はWeb出願サイト(プラスシード)から入学手続きをしてください。 入学金は現金にて納入してください。 ※入学金は理由の如何にかかわらず返還いたしません。 6. 入学手続

◆手続◆ 令和6年3月20日 (水) 15:30まで ※即日の手続きとなりますのでご注意ください。

#### 7. 入学者登校日

- ●日 時 令和6年3月20日(水) 15:30~
- ●場 所 本校4号館

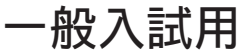

٦

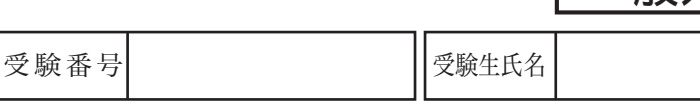

令和6年度 岩田高等学校入学試験

 $\Gamma$ 

÷ 切  $\tilde{v}$ )取り

受験番号 ※氏名を忘れずに記入してください。

推 己 自

薦 書

◎学習やスポーツ、その他の様々な活動によってつち かわれた自分の特長・長所を書いてください。 必ず志願者本人が記入してください。

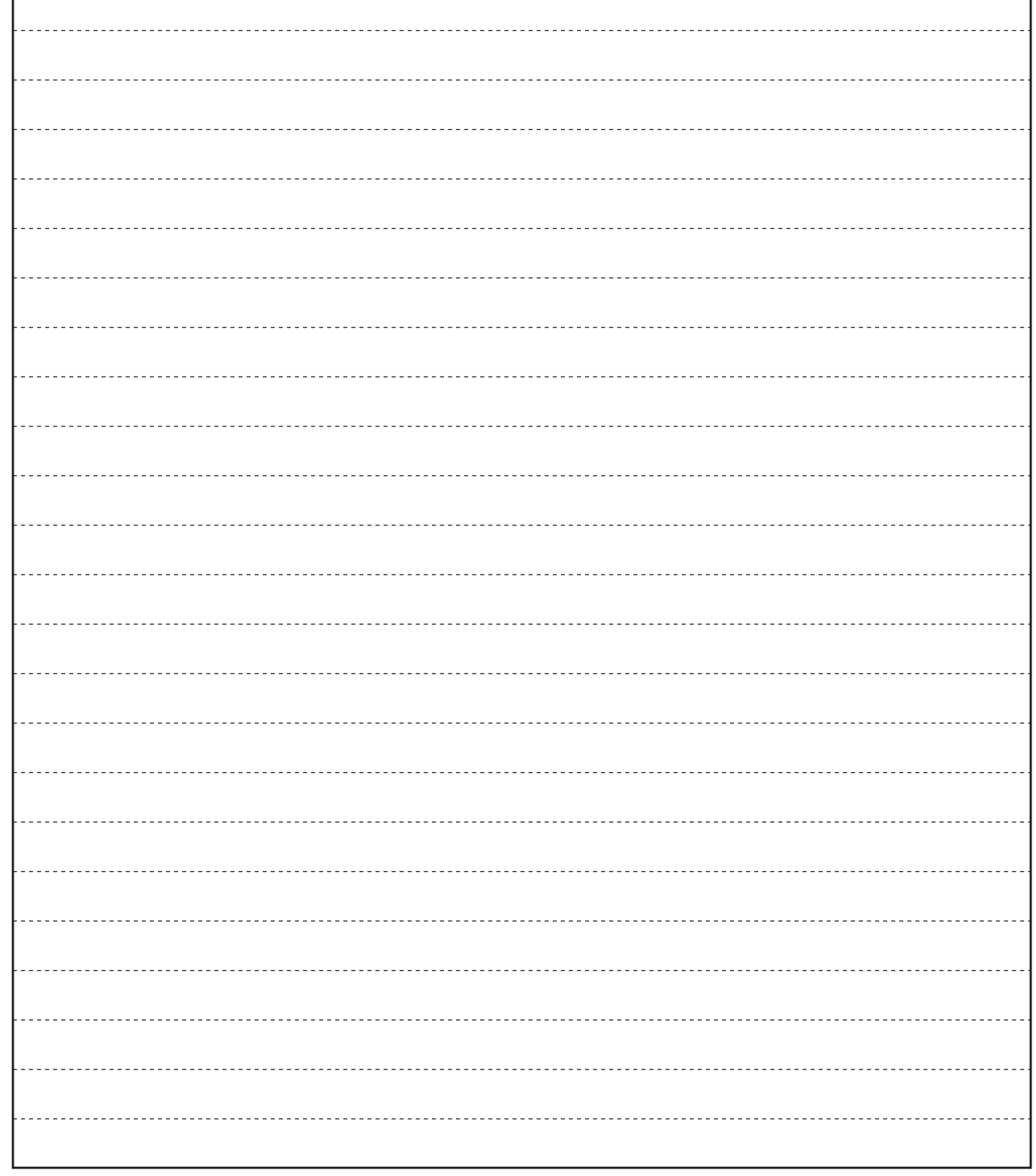

### 令和6年度 岩田高等学校入学試験 一般入試

※受験番号

調査 書

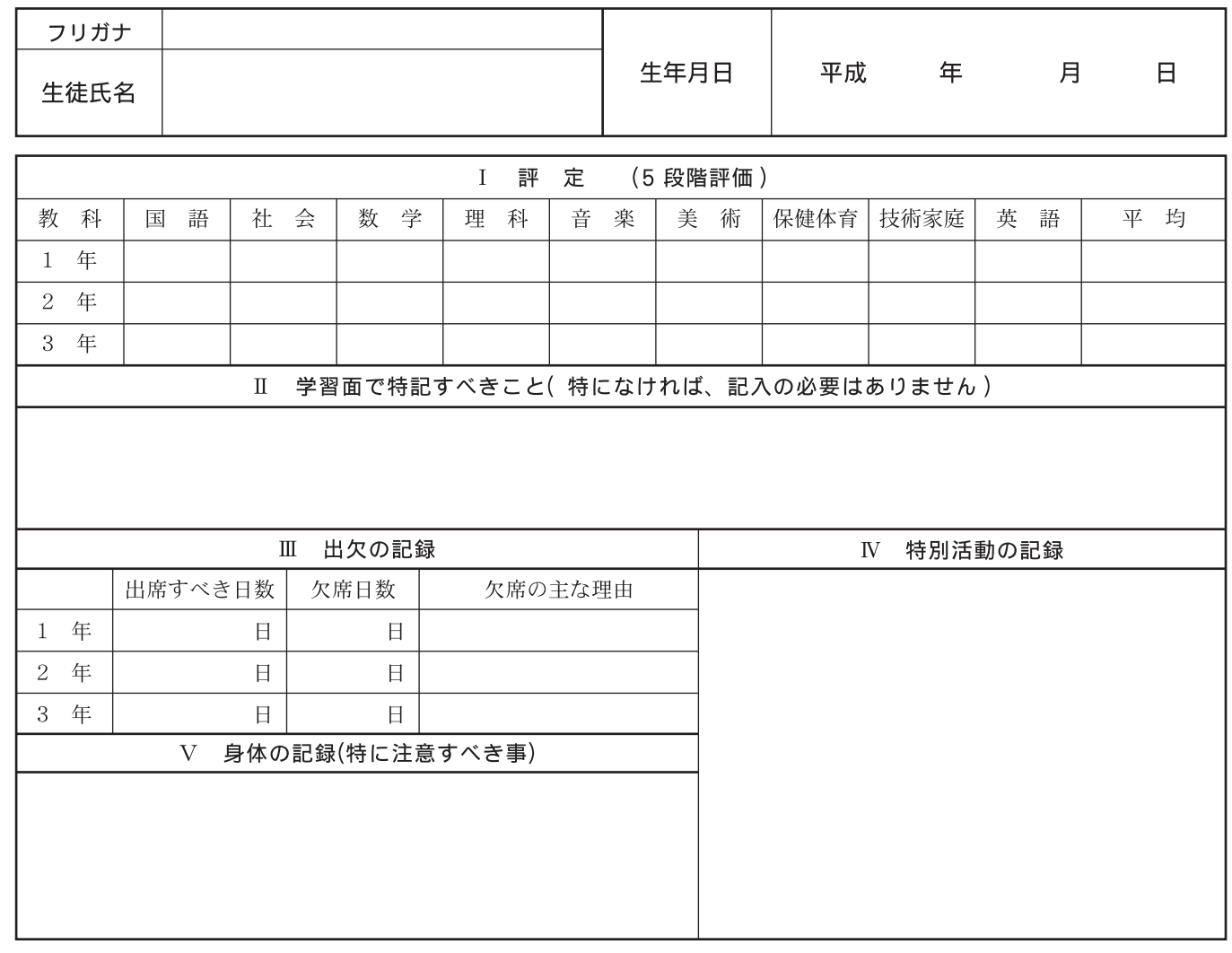

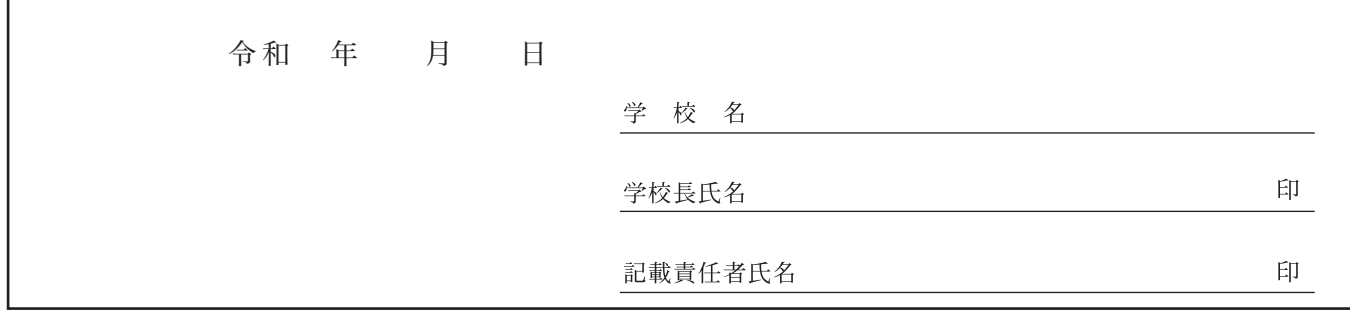

記入する先生方へお願い

t 切  $\mathfrak{v}$ 取  $\ddot{\mathfrak{g}}$ 

1. ※印の欄には記入しないでください。

2. 「I評定」の3年次分の記入は、2学期までのものを5段階評定でご記入ください。

3. この調査書は、厳封のうえ、保護者にお渡しください。(開封無効)

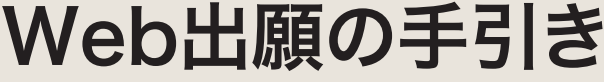

※出願に関する問い合わせ先:学校事務室 TEL 097-558-3007 平日9:00~17:00 土曜9:00~13:00

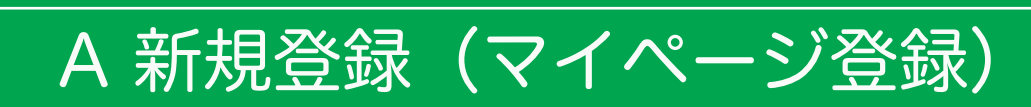

※入試説明会等の申し込みで新規登録を済ませている受験生は、「B 出願情報の入力」(14 ページ)から 操作を行って下さい。

【注意事項】

● 迷惑メール対策等でドメイン指定受信を設定されている場合は「@seed.software」の受信を許可してください。

❶本校ホームページ(受験生の方へ→募集要項:高校入試)のリンクから、Web 出願サイト(プラスシード)にアクセスしてください。

※Internet Explore からはアクセスできません(Microsoft Edge/Google Chrome/Safari をご利用ください)

### ❷はじめての方は、「新規登録」(画面下部)をクリックしてください。

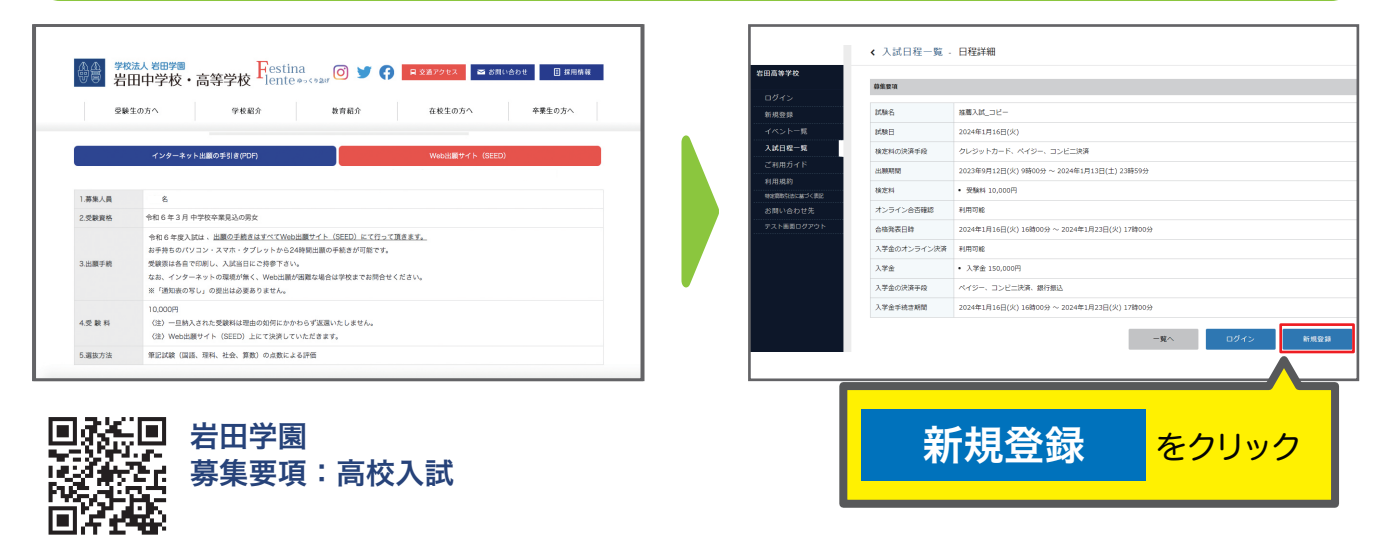

※本校ホームページ (受験生の方へ→募集要項:高校入試)は上の QR コードからアクセスするか、本校ホームページをご覧ください。 ※Web 出願サイト(プラスシード)へのリンクは出願開始までに本校ホームページ(受験生の方へ→募集要項:高校入試)に掲載します。 ※入試説明会等の申し込みで新規登録を済ませている受験生は、「B 出願情報の入力」(14 ページ)に進んでください。

●メールアドレスを入力し、利用規約をご確認いただき、「送信する」をクリックしてください。

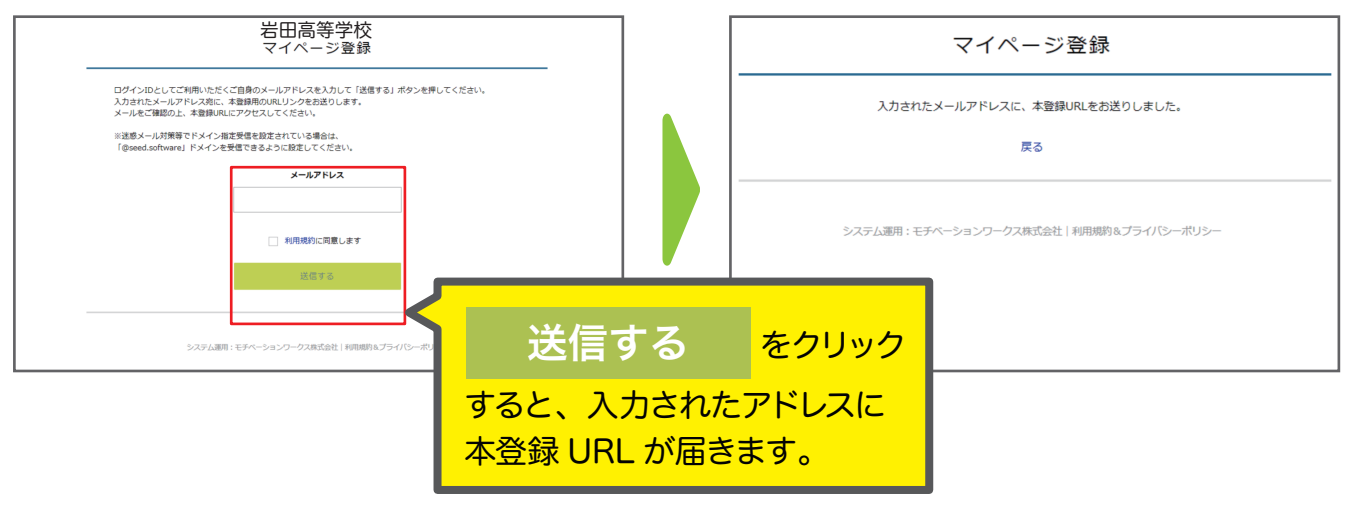

●実際の画面イメージと異なることがあります。

### Web出願の手引き

※出願に関する問い合わせ先:学校事務室 TEL 097-558-3007 平日9:00~17:00 土曜9:00~13:00

### ❹届いたメールを開き、メールに記載の URL をクリックしてください。

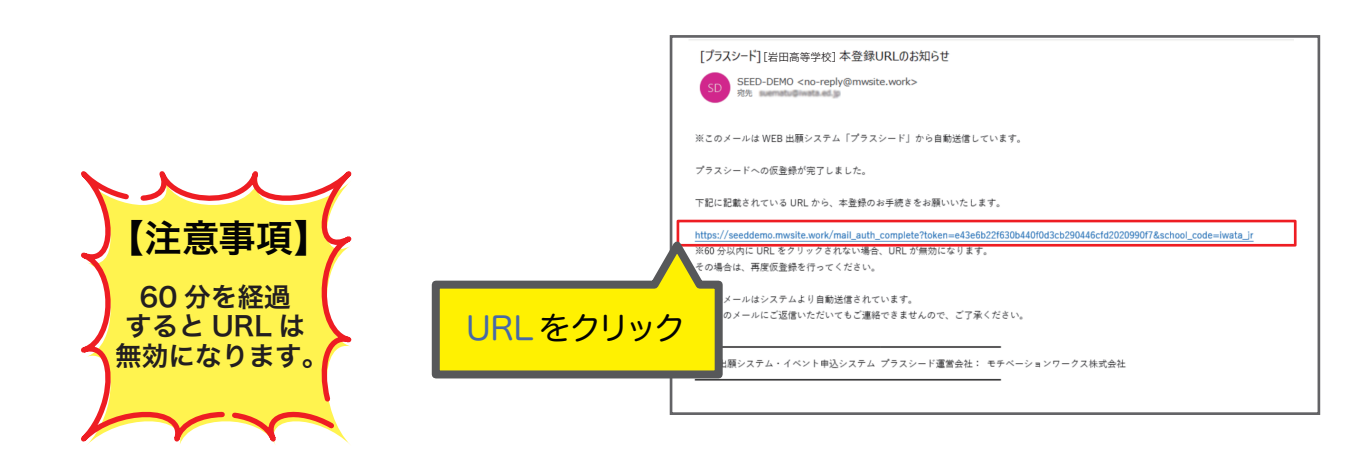

### ❺「次へ」をクリックし、「氏名」「ふりがな」「生年月日」「パスワード」等を入力して登録してください。

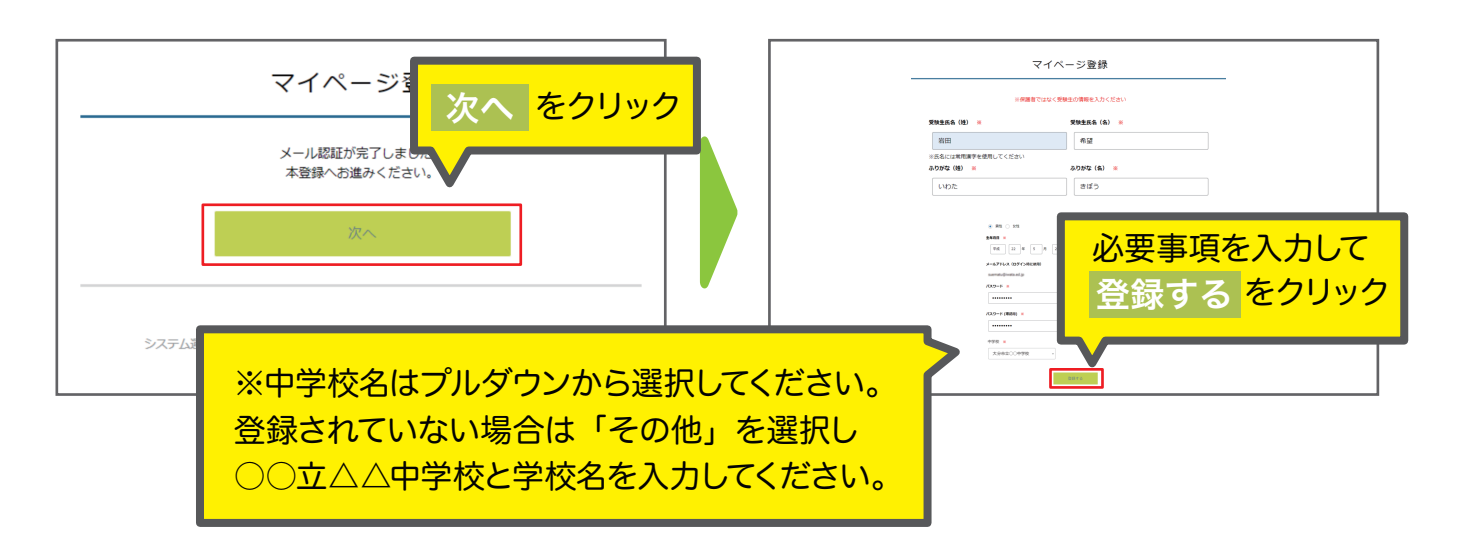

### ❻「ログインする」をクリックしてください。

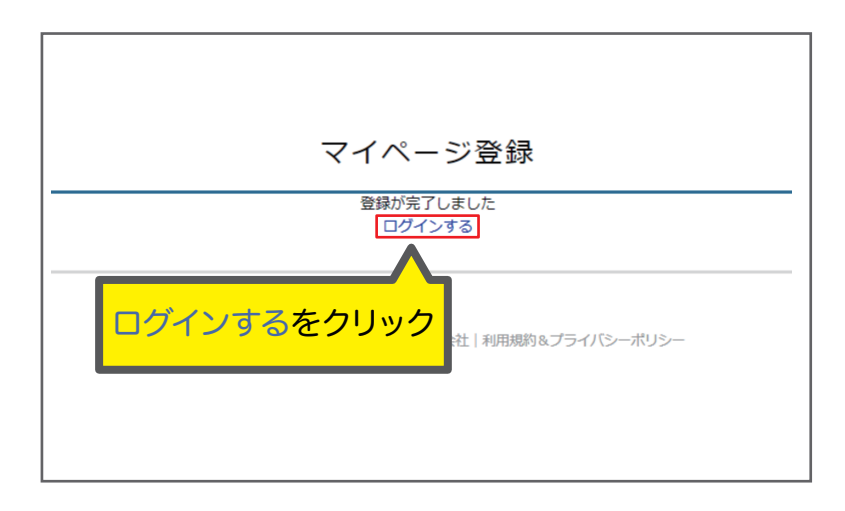

●実際の画面イメージと異なることがあります。

 $- 13 -$ 

Web出願の手引き

※出願に関する問い合わせ先:学校事務室 TEL 097-558-3007 平日9:00~17:00 土曜9:00~13:00

### B 出願情報の入力

※①,②は入試説明会等の申し込みで新規登録を済ませている受験生のログイン手順です。 新規の方は③へ

❶ログインをクリックしてください。

### ❷「メールアドレス」「パスワード」を入力して、「ログイン」をクリックしてください。

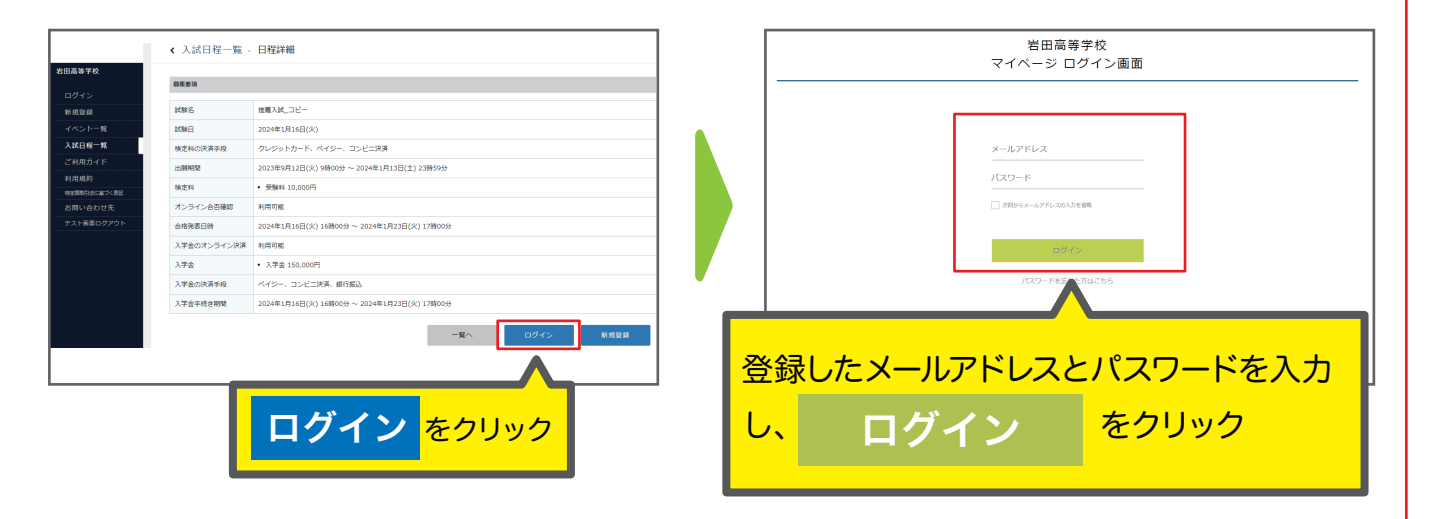

 ※登録したメールアドレスを忘れた方は、お手数ですが、再度、A 新規登録(マイページ登録)を行ってください。 ※パスワードを忘れた方は、「パスワードを忘れた方はこちら」(画面下部)にお進みください。

### ❸メニューの「入試日程一覧」(画面左側)を選択して、入学試験をクリックしてください。

### ❹「出願へ進む」(画面下部)をクリックしてください。

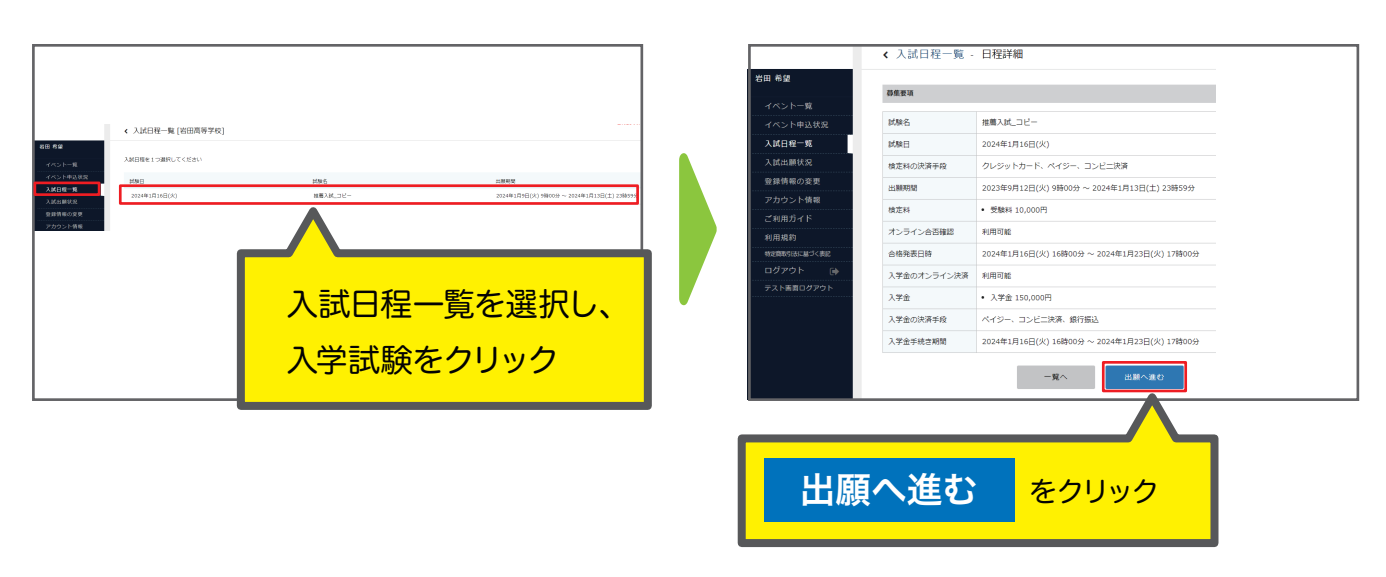

※出願期間前の場合は、「出願へ進む」ボタンは表示されません。(出願受付開始前と表示されています)

### Web出願の手引き

※出願に関する問い合わせ先:学校事務室 TEL 097-558-3007 平日9:00~17:00 土曜9:00~13:00

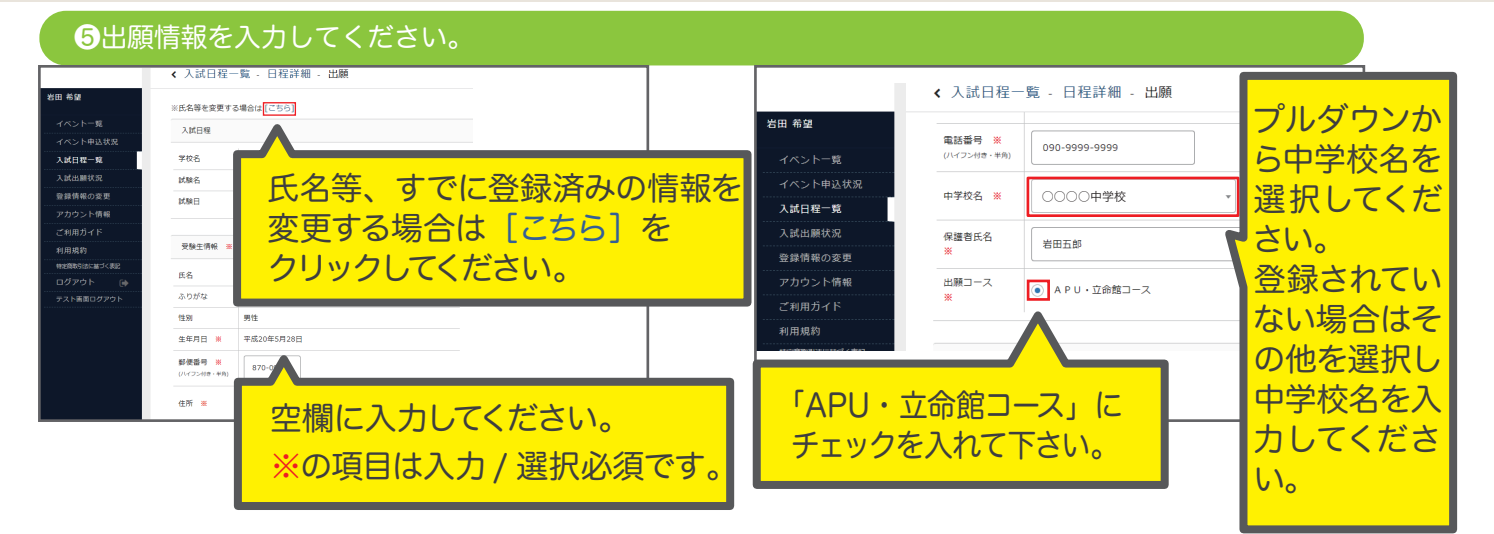

イメージ

 $\bullet$ 

### ❻顔写真の登録を行ってください。

■準備すべき写真

- ・縦 800px、横 600px 以上の縦長の画像(目安:縦 5.0 ㎝ × 横 4.0 ㎝) ・ファイルサイズは 4MB まで
- ・上半身脱帽、最近 3 ヶ月以内に撮影したもの
- ※スマートフォンからの場合、その場で写真を撮影し、反映させることもできます。
- ※受験生の顔がはっきりと分かる画像データをご準備ください。

※縦向きで撮影をお願いいたします。(うまくいかない場合は編集で 90 度回転させてから再送してください。)

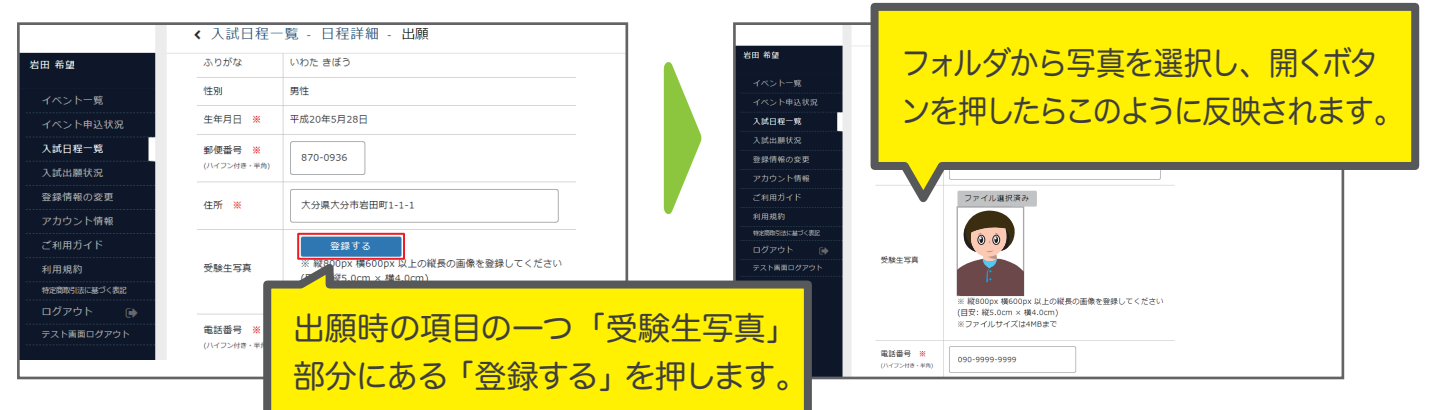

### ●受験料の支払い

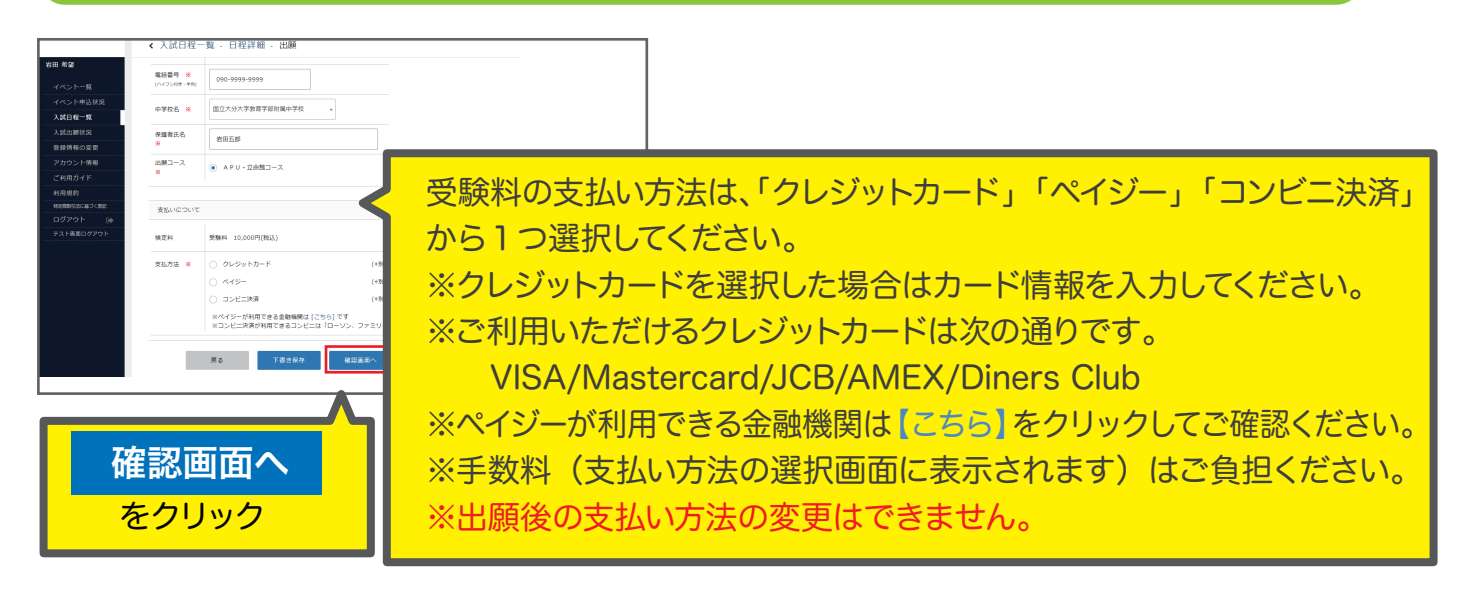

### Web出願の手引き

※出願に関する問い合わせ先:学校事務室 TEL 097-558-3007 平日9:00~17:00 土曜9:00~13:00

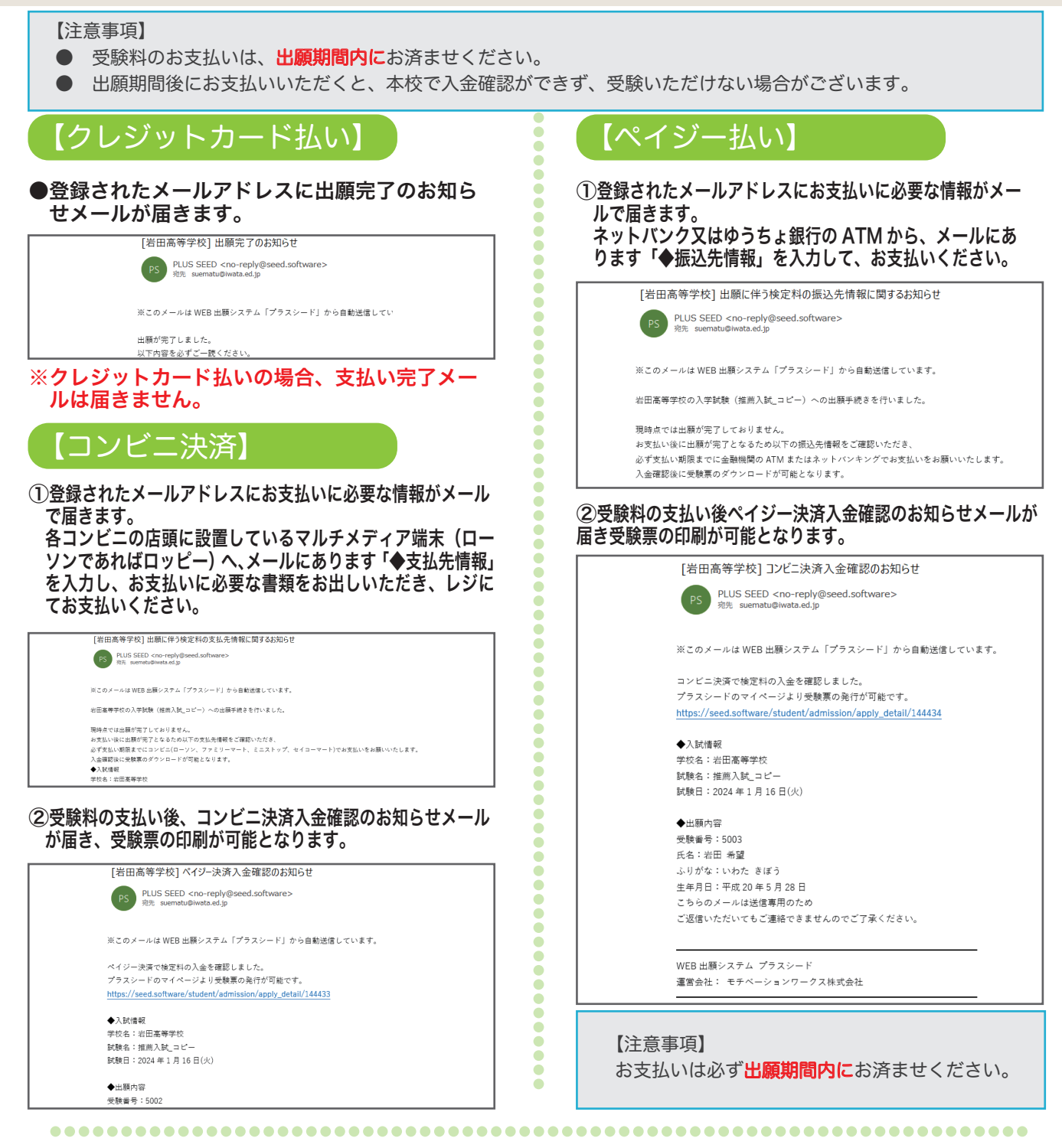

### 受験料の支払い方法入力後、確認画面へをクリックしてください。

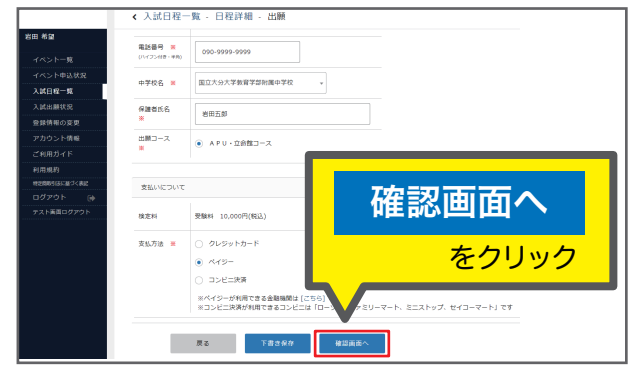

### Web出願の手引き

※出願に関する問い合わせ先:学校事務室 TEL 097-558-3007 平日9:00~17:00 土曜9:00~13:00

6登録した内容を確認し、間違いがなければ、利用規約の同意に☑を入れ「送信する」をクリックしてください。

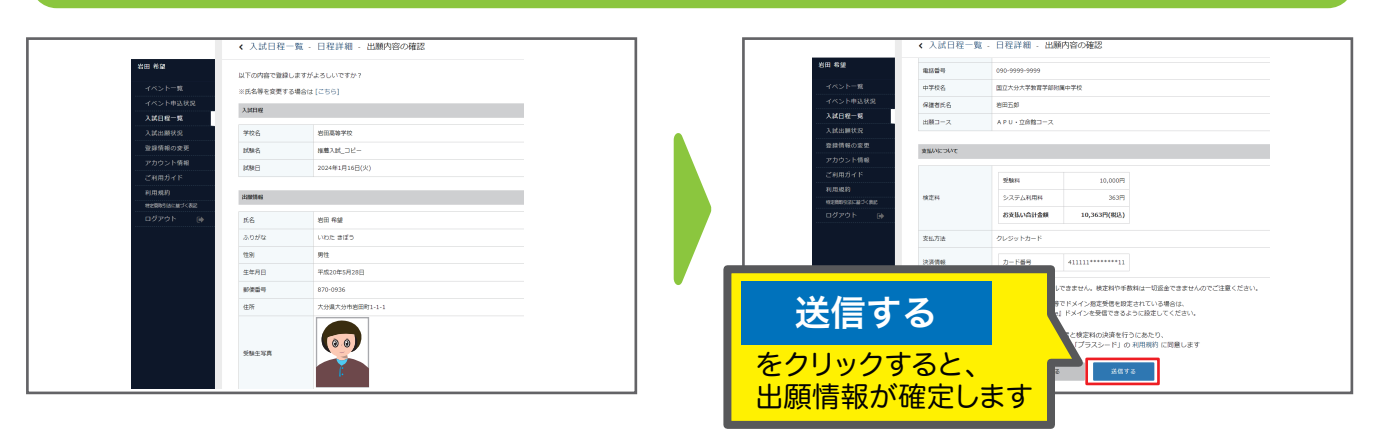

【注意事項】

- これ以降は出願をキャンセルしたり、内容の変更ができなくなります。
- 「送信する」を押した後、次の画面に遷移するまでに画面を閉じたり、ブラウザの戻るボタンを押さないでください。

### ❾受験票を印刷してください。

【注意事項】

事前に受験票を印刷していただき、試験当日にご持参ください。なお、受験票は本校から発送しません。

❶マイページの「入試出願状況」(画面左側)を選択し、「入学試験」をクリックしてください。

❷「受験票ダウンロード」をクリックしてください。 ❸A4 サイズ・白色の普通紙を使用して、「受験票」を印刷(カラー・白黒どちらでも可)し、切り取り線で 切り取って、試験当日に持参してください。

※受験料の支払いが確認されると、支払い状況が「支払い済み」に変更され、受験票のダウンロードができるようになります。 ※クレジットカード払いの場合は出願と同時に受験票の印刷が可能です。

※コンビニ払い、ペイジー払いの場合は支払い完了メールを受信後、受験票の印刷が可能です。

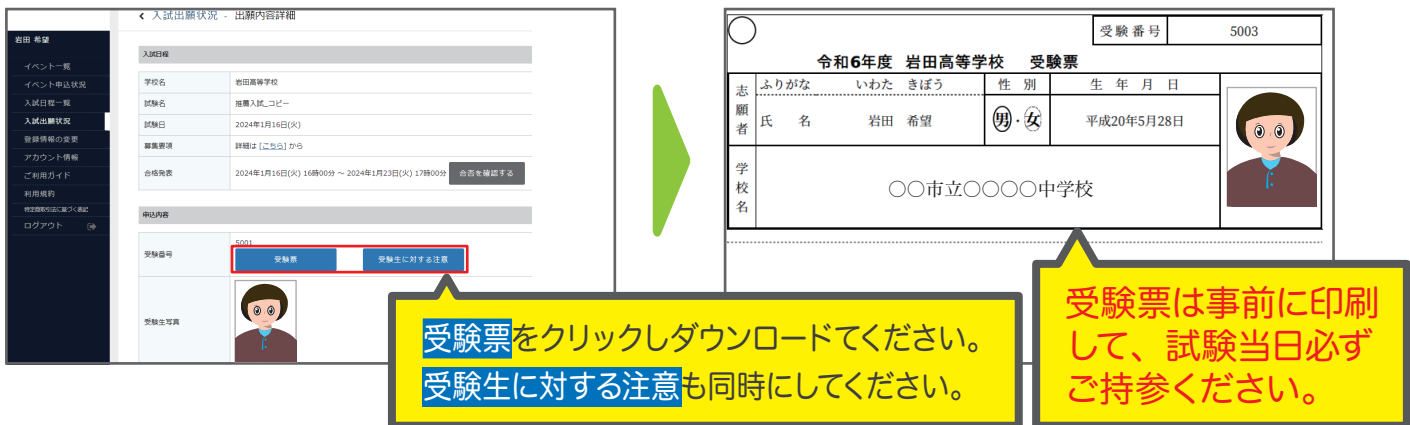

※事前に受験票を印刷していただき、試験当日にご持参ください。

※受験票印刷の詳細は 18 ページをご参照ください。 ※受験生に対する注意 は事前によくお読みください。必要であれば印刷してください。

# 以上で手続きは完了です。

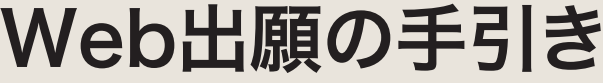

※出願に関する問い合わせ先:学校事務室 TEL 097-558-3007 平日9:00~17:00 土曜9:00~13:00

### スマートフォン・タブレットから「受験票」を印刷する方法

### ❶家庭用プリンターで印刷する

WI-FI 接続や通信でのデータ送信が可能な場合、お持ちのプリンターで印刷できます。 設定方法については、プリンターの取扱説明書をご確認ください。

### ❷コンビニエンスストアで印刷する

①スマートフォンなどに専用アプリ(無料)をインストールする。

「ローソン」「ファミリーマート」 「ポプラ」を利用する場合のアプリ

> **PrintSmash** (プリントスマッシュ)

「セブンイレブン」を利用する 場合のアプリ

> かんたん netprint (ネットプリント)

※iOS 用アプリは「App Store」で、Android 用アプリは「Google Play」で検索し、ダウンロードしてください。

●「PrintSmash」の場合 店内のマルチコピー機の Wi-Fi に接続

●「かんたん netprint」の場合 アプリ内で発行されたプリント予約番号をマルチコピー機に入力し、印刷

❸本書 6 ページを参照して、受験票データ(PDF ファイル)を表示します。

### **表示されている「受験票」をタップ。** ファイス・コード しょうしゃ あいしゃ (うまく表示できずメールでファイルを送信した場合は、「共有のアイコンをタップします」) ●iPhone の場合 表示された「その他」項目から「(アプリ名)で読み込む」を選択し、印刷。

### ●Android の場合

表示されている「受験票」をタップし、「共有」のアイコンをタップ。アプリを選択し印刷。